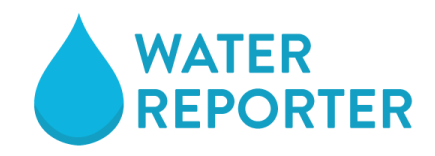

Water chestnut stewards and monitors!

The following steps explain how you can sign up for an account, join the CRC group, become a contributor to the water chestnut Data Source/Map, and add your scouting and pulling reports to the database. Within Water Reporter you can also report a new infestation so that it can be shown on the map and added as a new site for someone to steward.

### **Steps to Become a Contributor:**

Signing up via smartphone:

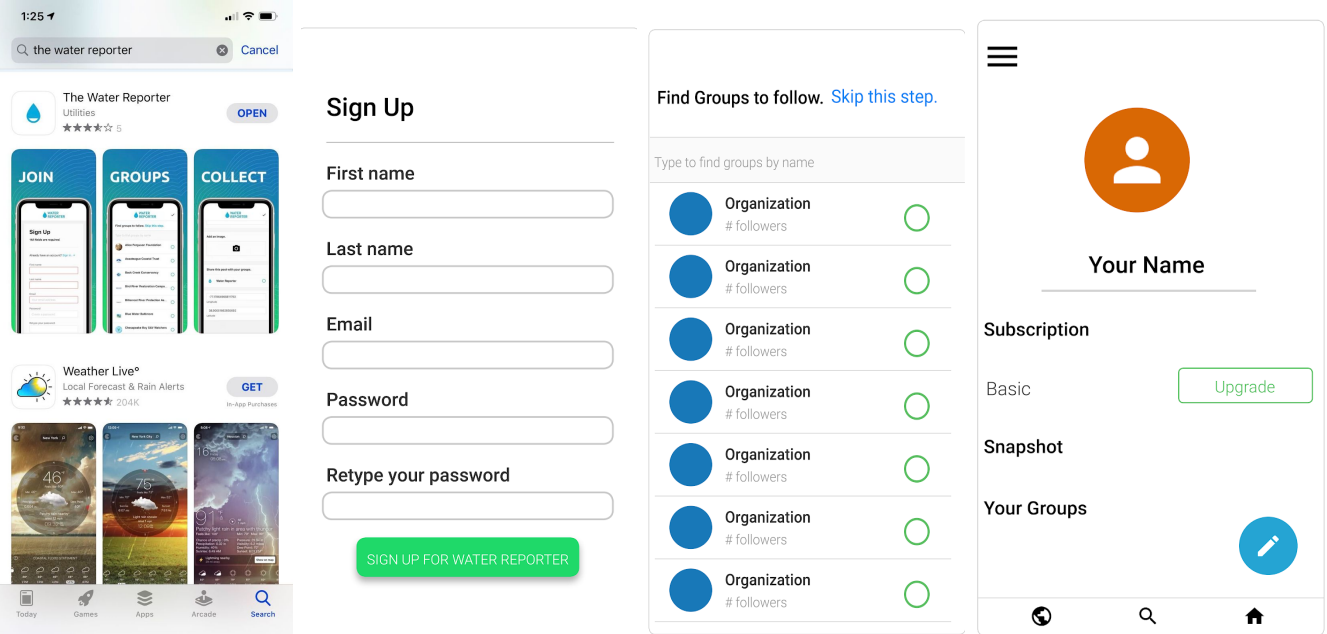

- 1. Go to the app store and search for The Water Reporter.
- 2. Sign up and Create an Account using your email.
- 3. Find Groups to follow: Search for Connecticut River Conservancy. It will show the CRC logo.
- 4. Notify Gabriel: *[gchevalier@ctriver.org](mailto:gchevalier@ctriver.org)*, via email or at the meeting that you signed up.
- 5. Gabriel will make you a contributor so you can access the water chestnut forms. Right now these are private so only cooperators or volunteers can submit reports.

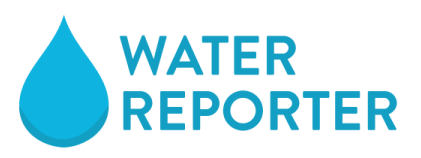

#### Setting up via computer:

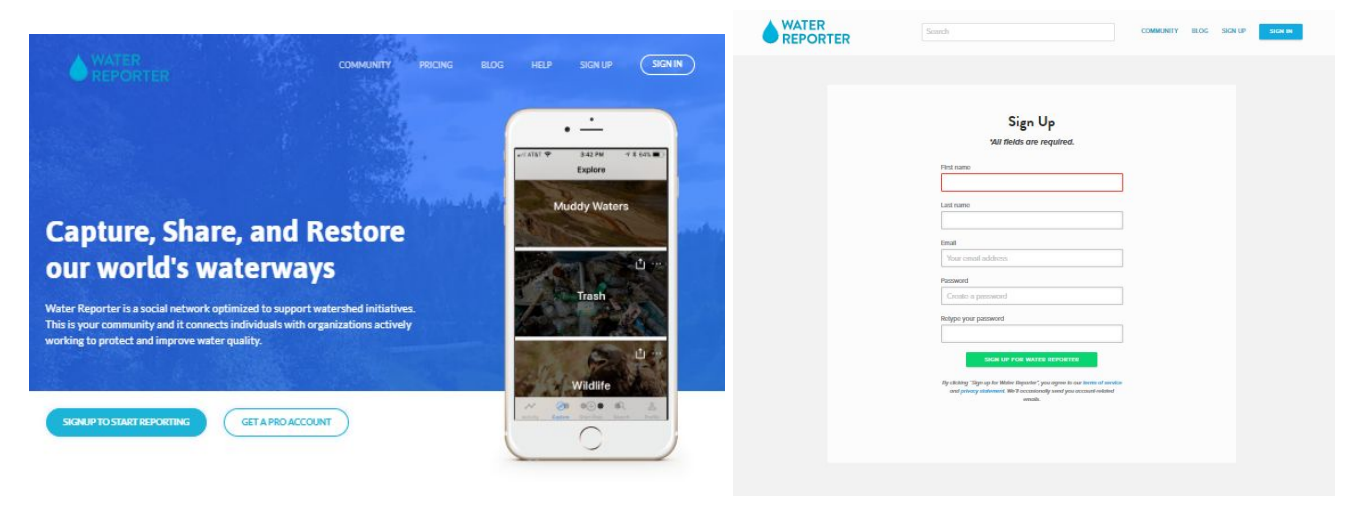

- 1.) Go to [https://www.waterreporter.org](https://www.waterreporter.org/)
- 2.) Select "signup to start reporting" using your email.
- 3.) Find Groups to follow: Search for Connecticut River Conservancy. It will show the CRC logo.
- 4.) Notify Gabriel: *[gchevalier@ctriver.org](mailto:gchevalier@ctriver.org)*, via email or at the meeting that you signed up.
- 5.) Gabriel will make you a contributor so you can access the water chestnut forms. Right now these are private so only cooperators or volunteers can submit reports.

Great! That's all you need to do to be set up for now! Before the next step can happen, CRC needs to add you as a contributor so you can access the water chestnut forms. \*\* Be aware that you will not see these forms until you have made an account and CRC has granted access to the project.

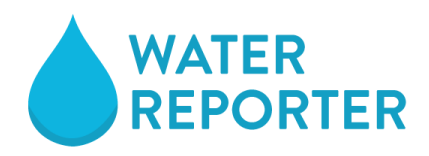

# **Collect monitoring data from Mobile App**

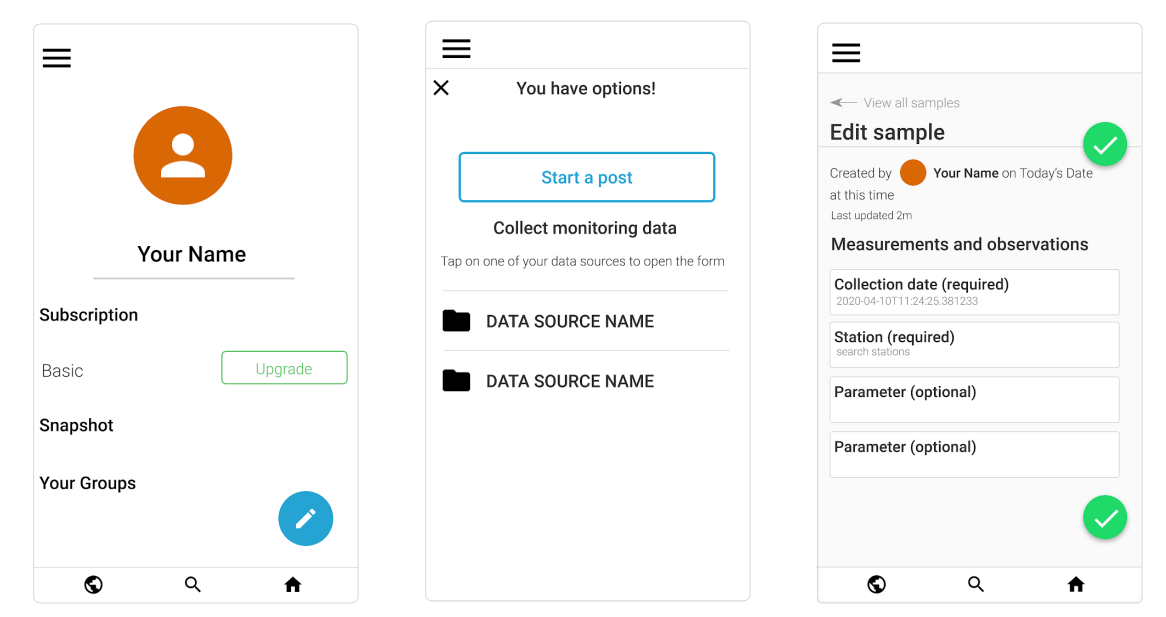

- 1. Open your Water Reporter Account on your smartphone or on the web.
- 2. Tap the blue button with the pencil in it. Bottom left.
- 3. Select the data source you wish to contribute to: *\*once you are added as a contributor, where it says DATA SOURCE NAME in the image above, it will have the following options.*
	- a. **Log a New Water Chestnut Infestation** *to be used when you are reporting a completely new infestation for which there is not a pre existing station.*
	- b. **Scouting and Reporting WC in the CT River Watershed**: *to be used to record a scouting mission or report pull 3#s where there is a pre existing site. The same for can be used for both.*
- 4. Enter in your observations for each parameter by filling out each data collection field in the form. Some ask for text and others ask for you to select from a series of numbers.
- 5. Save by tapping on the green check mark.
- 6. To add additional Samples, tap the menu or "View all samples"
- 7. Your samples will show up on the map shortly.

## **Collect monitoring data from Website**

- 1. Open your Water Reporter Account
- 2. Scroll down under "Your Data Sources" to the Data Source you want to contribute to. Click "Contribute Data"
- 3. Navigate to from the "Summary" Tab to the Sample Tab
- 4. Click the Green + to add a readings.
- 5. Enter readings in each relevant field.
- 6. Click the check mark to save your work.
- 7. To add additional samples, return to the "Samples" tab and click the green + sign again.

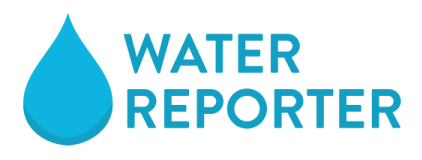

8. Your samples will show up on the map shortly.

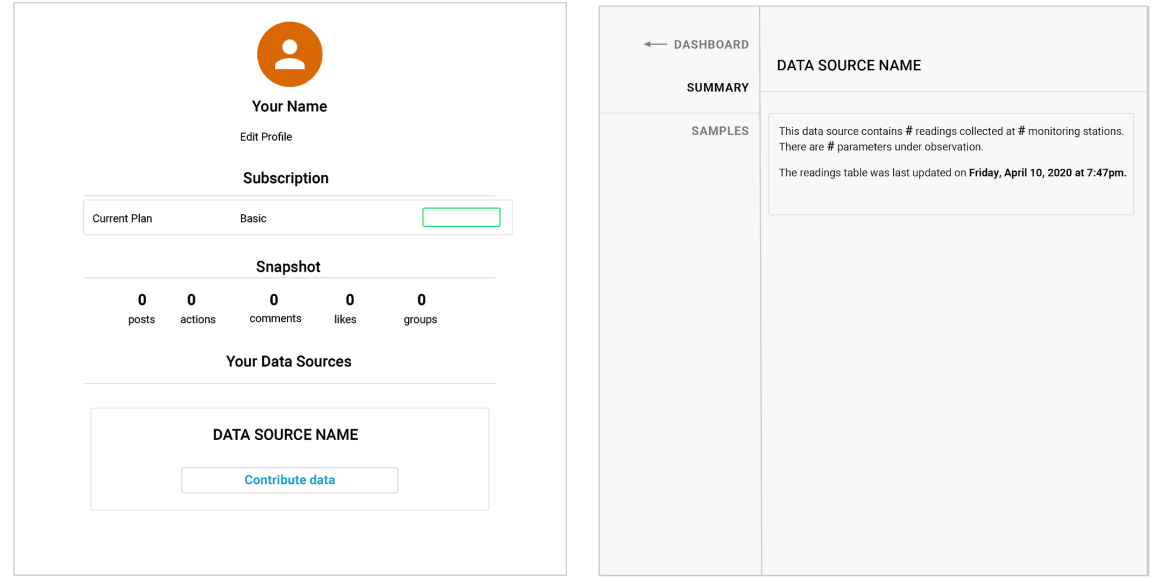

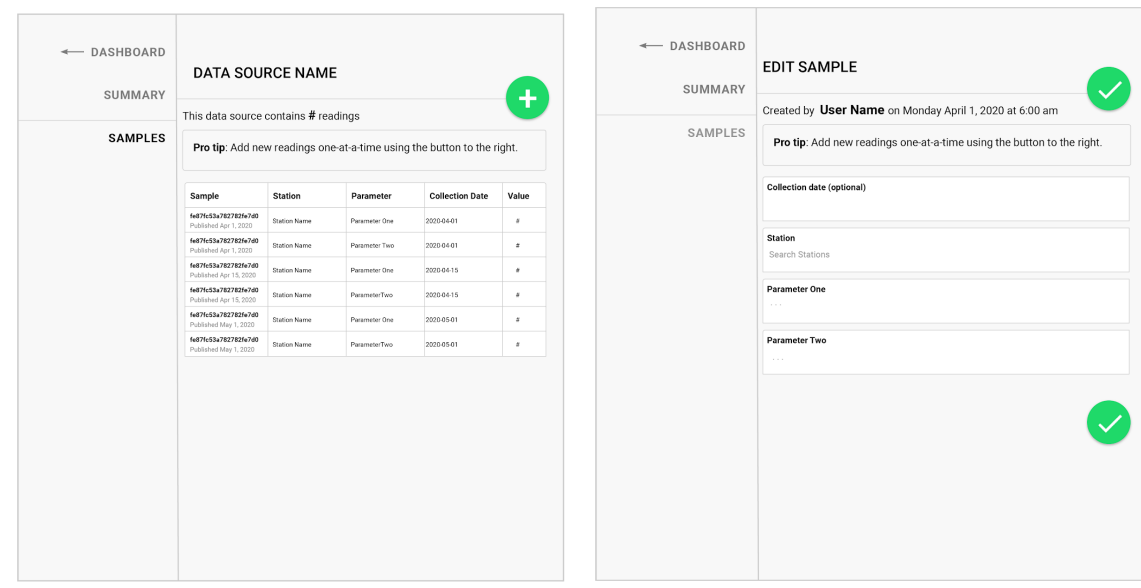

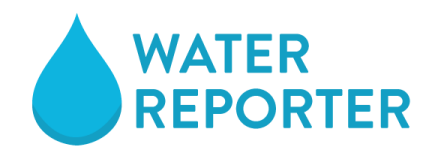

## **Create social media post:**

In addition to submitting reports and logging a new infestation, users can also create a social media post that will show up on the water chestnut map as an image that is automatically geolocated and maked with the date.. This could be helpful to note anything that is not related to water chesnut, but related to water quality in general. Ie: Large piles of trash, interesting bird, or cyanobacteria bloom. If assigned to the CRC group and tagged, they become searchable.

For example, if I saw a cyanobacteria bloom, I could take a photo, caption it "Be careful at West Pond, cyanobacteria found present during canoe trip", select "visible within CRC" and tag it #cyanobacteria and it would show up on the map along with water chestnut sites and reports. That way, if folks are going out to pull water chestnut, they can look ahead of time and see if there are any blooms in their area or see what else people have noticed.

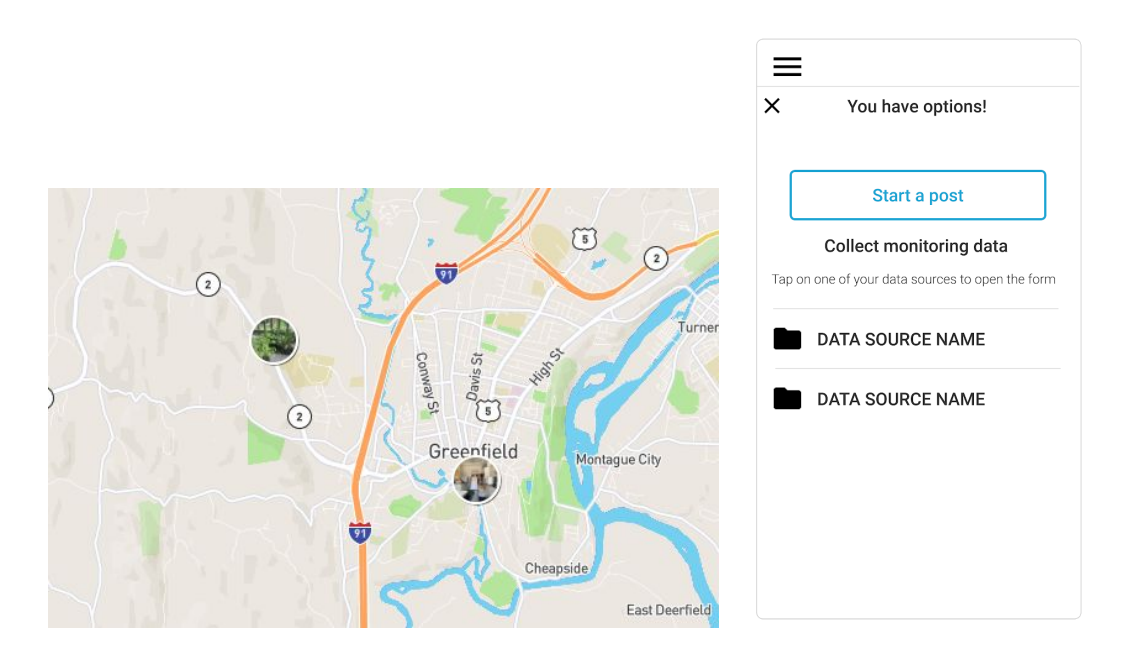

- 1. Instead of selecting a data source, select start a post (blue box).
- 2. Take a photo of what you are observing.
- 3. Write a comment about that observation.
- 4. Set the marker on the map so that the post shows up in the correct location. Hit save.
- 5. Make sure you select "Share within CRC" for it to be visible on the CRC map.
- 6. Create a hashtag! Ie #trash, #cyanobacteria. Be creative!